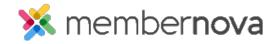

<u>Help Articles</u> > <u>Administrator Help</u> > <u>Products</u> > <u>How to add a product?</u>

## How to add a product?

Ron M. - 2023-02-15 - Products

To add a Product, follow the steps below:

- 1. Click **Financials** or the **Page** icon on the left menu, then click **Products**.
- 2. Click on the Add Product button. In the Add Product pop-up box, you will see the following options:
  - $\circ~$  Product Name The name for the product.
  - Product Code This code helps the organization track the sales of the product within the organization's credit card processor's reports.
  - Permalink The permalink or website page address to view the product on the Store page. Eg. https://DomainName.com/store/ProductCatalog-Permalink/Product-Permalink
  - $\circ~$  Image The image for the product.
  - o **Description** A brief description about the product.
  - $\circ~$  Full Description A full description about the product.
  - o Minimum (Optional) The minimum amount a person can order.
  - o Maximum (Optional) The maximum amount a person can order.
- 3. Within the  ${\bf Options}$  section, add the product options along with its price:
  - Name The name of the option of the Product. Eg. The product could be a Shirt and the options are: XS, SM, M, etc.
  - Code This helps the organization track the sales for this option of the product within the organization's credit card processor's reports.
  - o **Price** The price of the option of product.
  - o Limit The maximum amount of options available for all persons ordering the product.
  - $\circ~$  Eye  $\mathbf{Icon}$   $\mathsf{Click}$  this icon to hide the product option from the website.
  - o **Trash Can Icon** This deletes the option.
  - o **Down arrow** Displays more options.

- Allow Public Registration Allows non-members to purchase this option.
- Minimum (Optional) The minimum amount a person can order.
- Maximum (Optional) The maximum amount a person can order.
- **Prices** The different prices the option can have based on the membership type.
- Send notification to the buyer with more information about this product option
  After the buyer purchases the option they will receive an email with more details about the option.
- o Add Option button Allows you to add another option.

Note

You can reorder the product options by clicking and dragging the three vertical dots.

- 4. Link the product with the **GL Account**.
- 5. Click the **Save** button once done.